**Versie 1.0 01/18/2019**

# Xerox® Connectapp voor Salesforce® **Snelstartgids**

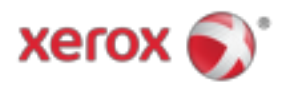

## Xerox® Connect-app voor Salesforce®

Xerox® Connect-app voor Salesforce® is voor gebruik met Xerox® ConnectKey® Technologycompatibele multifunctionele printers (MFP), VersaLink® en AltaLink®-apparaten.

Xerox® Connect-app voor Salesforce® is een applicatie die aanvullende functionaliteit biedt voor ondersteunde Xerox® multifunctionele printers (MFP's). De Xerox® Connect-app voor Salesforce® is direct beschikbaar voor iedereen met een Xerox® App Gallery-account en kan rechtstreeks worden geïnstalleerd vanuit de app Xerox® App Gallery, geïnstalleerd op ondersteunde MFP's.

Gebruikers kunnen de Xerox® Connect-app voor Salesforce® gebruiken om documenten in te scannen met behulp van de MFP en belangrijke documenten afdrukken vanuit een Salesforce® account.

### Ermee beginnen

#### **BEGINNEND**

Nadat de Connect-app voor de Salesforce®-app is geopend, wordt de gebruiker doorgestuurd naar de Salesforce®-aanmeldingspagina. Een gebruiker logt in op het Salesforce®-account met een gebruikersnaam en wachtwoord. Klik vervolgens op "Accepteren" om de Connect for Salesforce® App-ervaring te starten.

#### **STARTPAGINA**

Op de startpagina van Connect for Salesforce® kan de gebruiker kiezen om een document te scannen en naar een record in een Salesforce®-account te laten verzenden, of om een document af te drukken dat is opgeslagen in een Salesforce®-account of een klantaccount.

#### **HET SCANNEN**

Na het selecteren van "Scannen naar" moet de gebruiker nu een record selecteren waarin het document zal worden opgeslagen.

Kies eerst de ouder van de record, die de Accountnaam, Lead of Contact kan zijn.

Typ vervolgens de naam van de record in het zoekveld. Selecteer het record en klik op "Ok"

Op de scanpagina kan de gebruiker alle eigenschappen met betrekking tot de uitvoer van het document aanpassen.

Wanneer u klaar bent, raakt u gewoon "Scannen" aan en wordt het document gescand en opgeslagen onder de geselecteerde record.

© 2019 Xerox Corporation. Alle rechten voorbehouden. Xerox®, Xerox and Design®, ConnectKey®, VersaLink® en AltaLink® zijn handelsmerken van Xerox Corporation in de Verenigde Staten en / of andere landen. Salesforce® is een handelsmerk van Salesforce.com. BR25777

Documentversie: 1.0 (januari 2019).

#### **HET DRUKKEN**

Nadat u "Afdrukken vanaf" hebt geselecteerd, selecteert u nu een record waarin het document zich momenteel bevindt.

Kies eerst het moederaccount, het hoofd of het contact van het record. Typ de recordnaam in het zoekveld.

 Bij het selecteren van een record worden de bijlagen van de record weergegeven. Selecteer de bijlage die u wilt afdrukken.

Op de pagina Afdrukken kunnen aanpassingen worden aangebracht aan alle eigenschappen met betrekking tot de uitvoer van het document.

Wanneer u klaar bent, raakt u gewoon "Afdrukken" aan en wordt het document afgedrukt.

## **Ondersteuning**

#### **ONLINE HELP EN DOCUMENTATIE**

Voor toegang tot de kennisbank van Xerox® App Gallery, klikt u op de koppeling http://www.support.xerox.com/support/xerox-app-gallery/support Voor toegang tot de documentatie van de Xerox® App Gallery, klikt u op de koppeling http://www.support.xerox.com/support/xerox-app-gallery/documentation

#### **ONDERSTEUNDE APPARATEN**

Klik op de koppeling voor een lijst met ondersteunde Xerox®-apparaten https://www.xerox.com/en-us/connectkey/apps

© 2019 Xerox Corporation. Alle rechten voorbehouden. Xerox®, Xerox and Design®, ConnectKey®, VersaLink® en AltaLink® zijn handelsmerken van Xerox Corporation in de Verenigde Staten en / of andere landen. Salesforce® is een handelsmerk van Salesforce.com. BR25777

Documentversie: 1.0 (januari 2019).